# **Постановка задачи для работы с конфигурациями 1С: Управление небольшой фирмой, ред. 1.6 (далее – 1С:УНФ); 1С: Бухгалтерия предприятия, ред. 3.0 (далее – 1С:БП)**

## **Содержание**

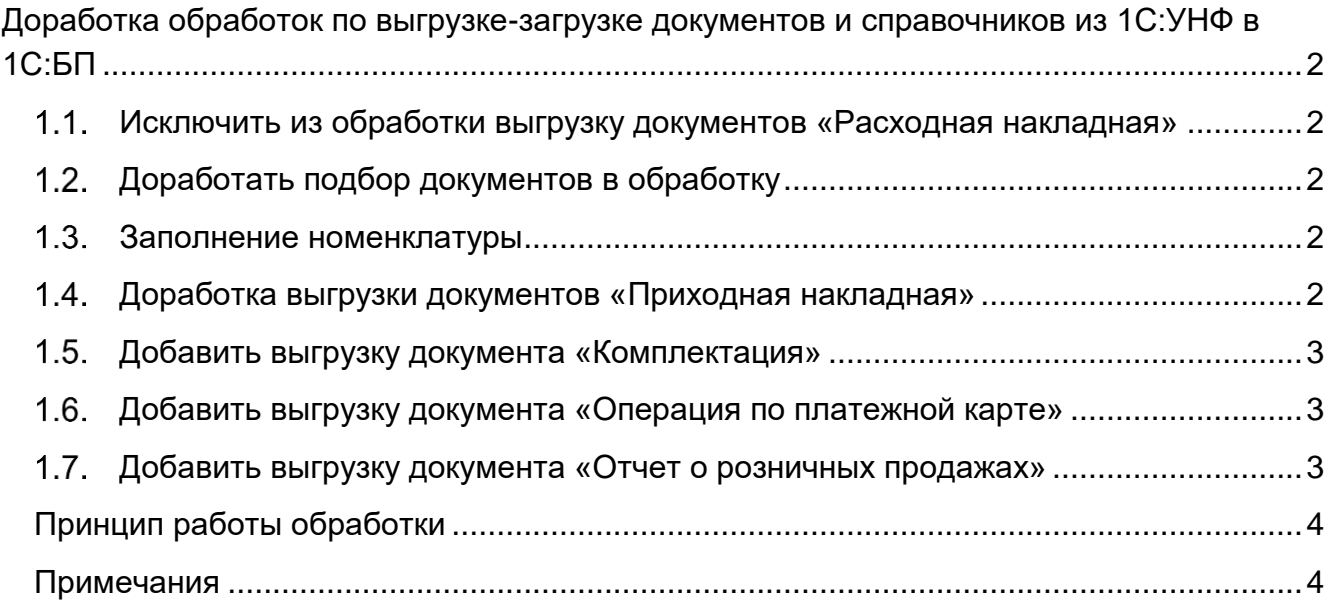

## <span id="page-1-0"></span>**Доработка обработок по выгрузке-загрузке документов и справочников из 1С:УНФ в 1С:БП**

В программах используются обработки для выгрузки документов и справочников через файлы формата .xml. Необходимо внести следующие доработки:

### <span id="page-1-1"></span>1.1. Исключить из обработки выгрузку документов «Расходная накладная»

Исключить подбор и выгрузку документов «Расходная накладная» из 1С:УНФ, в том числе, выбор документа на форме обработки.

## <span id="page-1-2"></span>Доработать подбор документов в обработку

При подборе документов из 1С:УНФ, в обработку должны попадать только проведенные документы.

#### <span id="page-1-3"></span>1.3. Заполнение номенклатуры

При загрузке из 1С:УНФ не создаются и не подбираются элементы справочника «Номенклатура». Необходимо создавать (или подбирать) элементы справочника по следующим правилам:

При выгрузке-загрузке номенклатуры поиск происходит по наименованию, при этом, для номенклатуры из 1С:УНФ используется следующий шаблон: Наименование (Характеристика)<sup>1</sup>. При создании новой номенклатуры в 1С:БП реквизит «Наименование» заполняется по такому же шаблону: Наименование (Характеристика)<sup>1</sup> .

Если поиск не дал результатов, создается новый элемент. При переносе номенклатуры должна сохраняться иерархия.

#### <span id="page-1-4"></span>Доработка выгрузки документов «Приходная накладная»

Если в 1С:УНФ в документе заполнена только табличная часть «Товары», то в 1С:БП создается документ с видом операции «Товары».

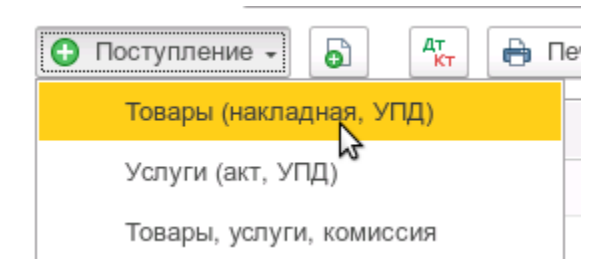

Если в 1С:УНФ в документе заполнена только табличная часть «Услуги», то в 1С:БП создается документ с видом операции «Услуги».

l <sup>1</sup> При условии, что для переносимой номенклатуры указана характеристика.

Если в 1С:УНФ в документе заполнены как табличная часть «Товары», так и табличная часть «Услуги», то в 1С:БП создается документ с видом операции «Товары, услуги, комиссия».

Также необходимо доработать установку значений НДС, при загрузке документов.

Необходимо заполнять значения НДС по следующим соответствиям (для документа в целом):

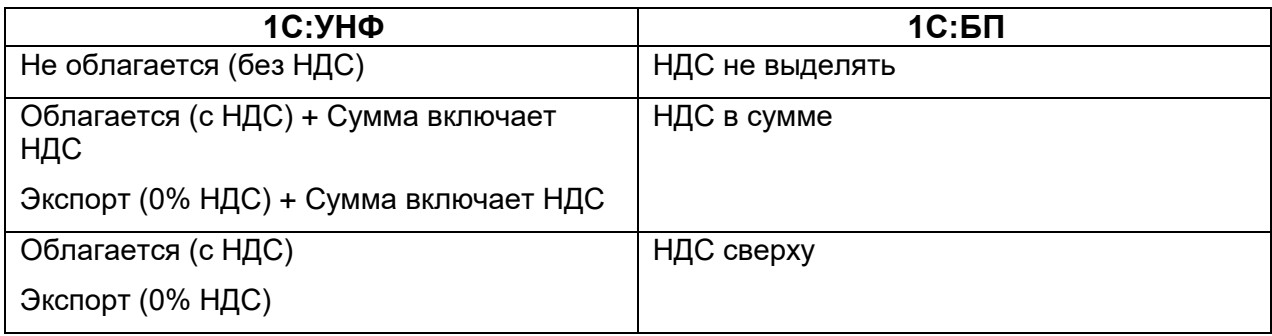

### <span id="page-2-0"></span>Добавить выгрузку документа «Комплектация»

Документ «Комплектация» (в 1С:БП документ «Комплектация номенклатуры»).

В 1С:БП виду операции «Комплектация» соответствует операция «Сборка» в 1С:УНФ; виду операции «Разукомплектация» соответствует операция «Разборка» в 1С:УНФ.

<span id="page-2-1"></span>Добавить выгрузку документа «Операция по платежной карте»

При загрузке документов нужно сопоставлять эквайринговый терминал в 1С:УНФ с видом оплаты в 1С:БП и заполнять вид оплаты по следующим соответствиям:

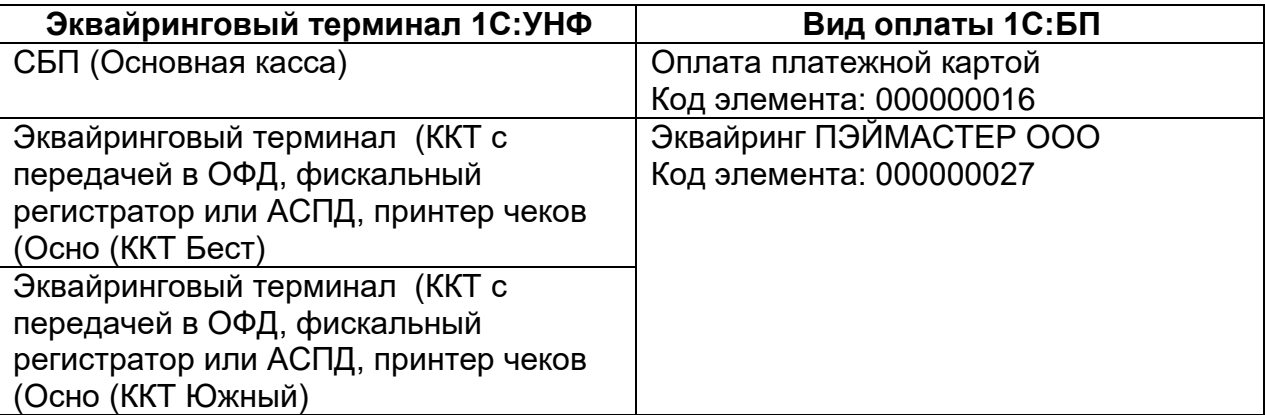

При загрузке данных использовать привязку через код элемента.

<span id="page-2-2"></span>Добавить выгрузку документа «Отчет о розничных продажах»

В 1С:УНФ склад указан в табличной части «Товары и услуги», в 1С:БП он заполняется в шапке документа.

В 1С:БП в документе заполняются следующие табличные части: «Товары», «Возвраты», «Безналичные оплаты», «Возврат безналичной оплаты».

Табличные части «Товары» и «Возвраты» заполняются на основании табличной части «Товары, услуги» исходного документа, при этом строки с положительным количеством заполняются в табличную часть «Товары»; строки с отрицательным количеством – в табличную часть «Возвраты», с изменением знака на «плюс».

Табличные части «Безналичные оплаты» и «Возврат безналичной оплаты» заполняются на основании табличной части «Безналичная оплата» исходного документа, при этом строки с положительной суммой заполняются в табличную часть «Безналичные оплаты»; строки с отрицательной суммой – в табличную часть «Возврат безналичной оплаты», с изменением знака на «плюс».

При загрузке документов нужно сопоставлять эквайринговый терминал в 1С:УНФ с видом оплаты в 1С:БП и заполнять вид оплаты по тем же соответствиям, что и для документа «Операция по платежной карте».

## <span id="page-3-0"></span>Принцип работы обработки

Открываем 1С:УНФ, запускаем обработку, выбираем организацию, период, какие виды документов переносим и место, куда сохранится файл выгрузки, нажимаем заполнить, в табличной части появляется список документов, которые будут выгружены, можно удалить или добавить, установить флаг выбора. Нажимаем выгрузить, появляется служебное сообщение, что выгрузка завершена.

Открываем в 1С:БП обработку загрузки, выбираем файл выгрузки и нажимаем загрузить. Появляется служебное сообщение, что загрузка завершена и список загруженных (или пропущенных, если не стоит флаг перезаписи) документов и справочников. При необходимости, появляется служебное сообщение, что документ не провелся.

#### <span id="page-3-1"></span>Примечания

- a) Обработка должна подключаться во внешние обработки.
- b) Выгружаются только проведенные документы. При загрузке в 1С:БП документы проводятся.
- c) В документах счета подставляются из регистров бухгалтерского учета: для номенклатуры из регистра сведений «Счета учета номенклатуры»; для контрагентов из регистра сведений «Счета расчетов с контрагентами».
- d) В документах и элементах справочников, созданных обработкой должен быть комментарий: «Создано автоматически выгрузкой документов 01.01.2001», где 01.01.2001 – дата создания обработкой. Комментарий добавляется после основного комментария, если тот заполнен в источнике.
- e) Поиск документов осуществляется по дате и номеру документа.
- f) Перенос справочников осуществляется только для тех элементов, которые есть в выгруженных документах.